# **APP Installation and Use**

#### **FN Cam APP Installation**

Download FN Cam in the App Store on your mobile device.

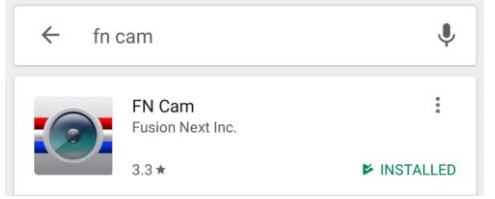

Connect your phone to the WiFi network created by the camera. The WiFi SSID and password can be found in Cam Manager as shown below. The default WiFi password is: 12345678

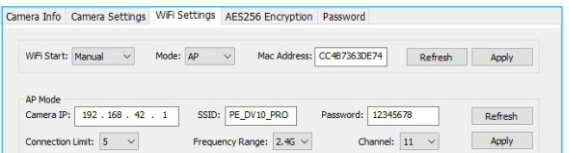

We STRONGLY recommend changing the WiFi password immediately for your camera to something secure if you plan to use the WiFi option.

Open the FN Cam app on your mobile device.

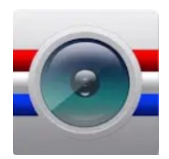

# **APP Installation and Use**

Once the app has opened and is connected, tap the Car DV button to connect to your camera.

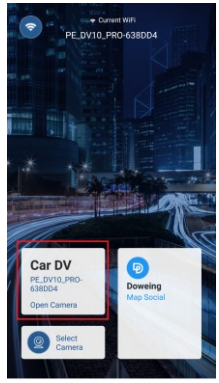

After you tap Car DV, you will see the following message while the camera is connecting.

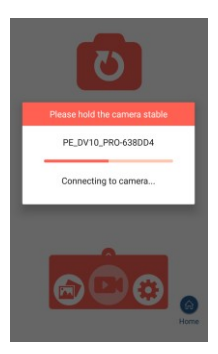

# **APP Installation and Use**

After successfully connecting your camera to the app, you will be able to see the camera's livestream. If you are in an area where you are able to acquire a GPS signal, you can tap the Home button in the lower right corner of the app and you will see a map of your current location.

Please see our website stuntcams.com/dv10-pro for advanced instructions on connecting to your camera via the app.

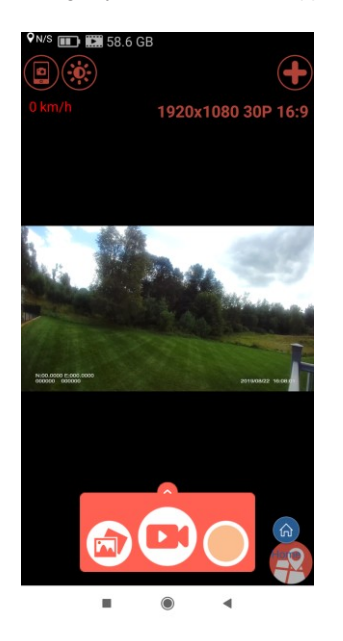

### **APP Installation and Use**

To view your already recorded videos simply tap the lower left Photo/Video icon.

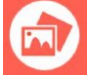

From this screen you can select the folder and then you will be able to review, download or delete your video/audio files. If you do not want users to have these privileges you can.

1. Keep the WiFi function disabled in Cam Manager.

2. Change the WiFi password so that it can only be used by an administrator.

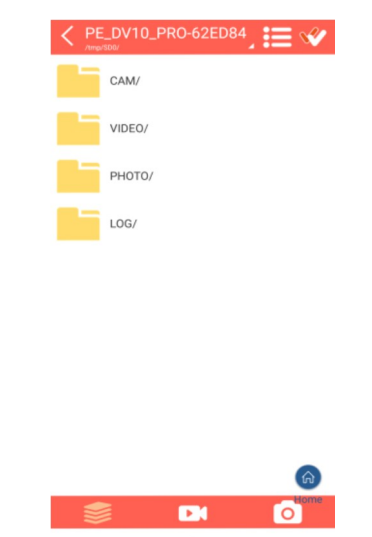